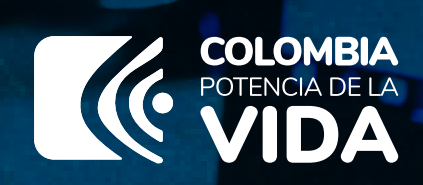

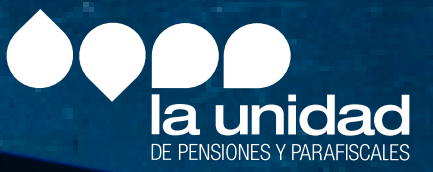

Oo

# $\overline{c}$ **Manual de usuario** Storm Web Versión 4.3.0

# **Contenido**

- 1.1. Introducción
- 1.2. Características y funcionalidades de Storm Web
- 1.3. Requerimientos mínimos
- 1.4. Acceso al módulo
- 1.5. Sesión iniciada
- 1.6. Opciones de navegación
	- 1.6.1. Formularios electrónicos
		- 1.6.1.1. Enviar
		- 1.6.1.2. Estado Formularios
	- 1.6.2. Documentos electrónicos
		- 1.6.2.1. Consultar y Enviar Documentos
	- 1.6.3. Estado del documento (Reactivar envío de documentos) 1.6.3.1. 1.6.3.1. Reactivar envío de documentos
	- 1.6.4. Opción autorizaciones
		- 1.6.4.1. Consultar autorizaciones
	- 1.6.5. Certificados
		- 1.6.5.1. Generar certificado
	- 1.6.6. Actualizar datos básicos entidad
		- 1.6.6.1. Cambiar contraseña
		- 1.6.6.2. Crear tercero
		- 1.6.6.3. Editar representante legal
		- 1.6.6.4. Eliminar tercero
		- 1.6.6.5. Actualizar datos básicos
	- 1.6.7. Radicados
		- 1.6.7.1. Envíos Radicados
		- 1.6.7.2. Envíos Pendientes por Radicar
	- 1.6.8. Reportes
- 1.7. Historial de revisiones

## 1.1. Introducción

#### ¿Qué es Storm Web?

Es un sistema de supervisión y control que permite diseñar y diligenciar formularios para reportar información de manera estructurada.

#### ¿Qué es Storm Web?

Es el módulo de Storm web permite los operadores de información, personas naturales o jurídicas enviar formularios y documentos electrónicos, consultar las autorizaciones, actualizar los datos de la entidad y generar certificados y reportes.

# 1.2. Características y funcionalidades de STORM Web

- Intercambiar información relacionada con la rendición de cuentas.
- •Acceder a la herramienta desde cualquier navegador de internet con usuario y contraseña asignada.
- •Actualizar la información de la entidad.
- Informar cambios de representación de representación legal.
- Enviar desde ubicación remota y a través de Internet los archivos STR y los documentos electrónicos que contienen cada modalidad.
- •A través de archivos de respuesta con números de radicados, permite conocer el estado de procesamiento de cada archivo STR y los documentos enviados.
- Generar certificados de presentación de información.
- Consultar y descargar los archivos enviados.

## 1.3. Requerimientos mínimos

Se recomienda la utilización de los navegadores de Internet estándar como Internet Explorer 8.0©, Google Chrome o Mozilla Firefox© 4.0. o versiones superiores.

# 1.4. Acceso al módulo

Iniciar sesión desde el navegador escribiendo la dirección en el área destinada. De acuerdo con el dominio y alojamiento establecido por la UGPP, el cual se formalizará en el momento de la instalación del producto.

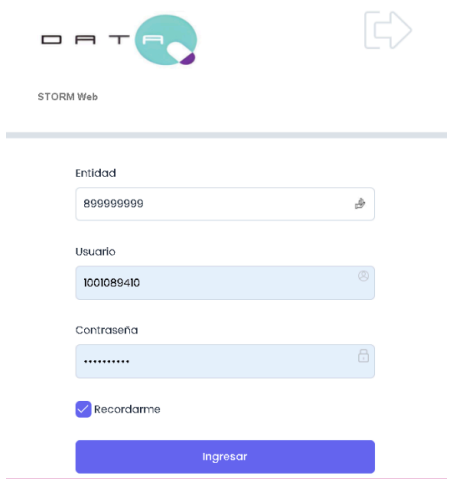

Storm Web solicita un código de usuario (es el mismo que se utiliza en Storm User) y la contraseña.

En el campo **Entidad** se debe ingresar el código asignado por la UGPP:

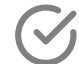

Siempre es un valor numérico.

En el campo **Usuario** se debe ingresar el número de documento asignado por la UGPP:

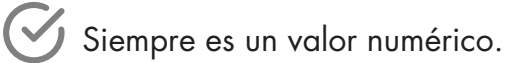

En el campo Contraseña: se debe ingresar la clave de cada operador de información, personas natural o jurídica.

El botón Entrar: inicia con el proceso de autenticación.

Tengan en cuenta:

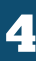

Si los datos ingresados no son válidos, la aplicación presentará en la parte inferior del área de autenticación un mensaje indicando la razón por la cual falló la autenticación.

## 1.5. Sesión iniciada

A continuación, se presente una ventana con dos áreas principales:

- 1. A la izquierda se encuentra árbol de navegación que permite indicar la tarea que se va a desarrollar.
- 2. A la derecha se encuentra el espacio de trabajo que muestra el código de la entidad y la Razón Social (usuario) con la cual se inició la sesión.

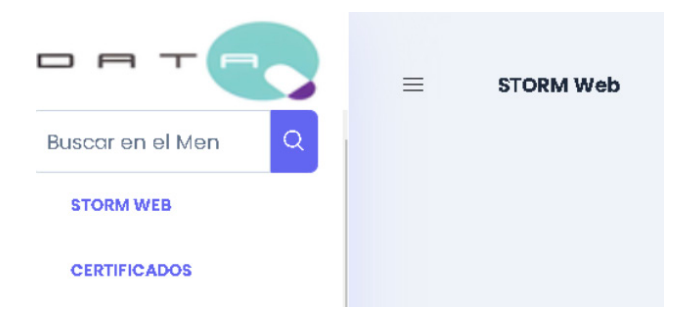

# 1.6. Opciones de navegación

En la parte superior izquierda se encuentran las opciones de navegación que facilita la búsqueda de las categorías del menú.

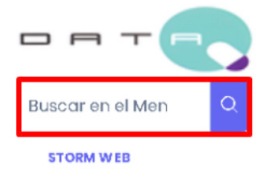

## 1.6.1. Formularios electrónicos

Permite enviar y verificar el estado de los formularios diligenciados a través del módulo Storm-User.

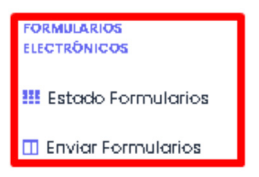

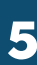

## 1.6.1.1. Enviar

Permite enviar a la UGPP los formatos electrónicos de los informes asociados a la cuenta según su periodicidad.

#### Tenga en cuenta:

Indique en el área de trabajo la periodicidad y seleccione el archivo a verificar a través del botón Enviar.

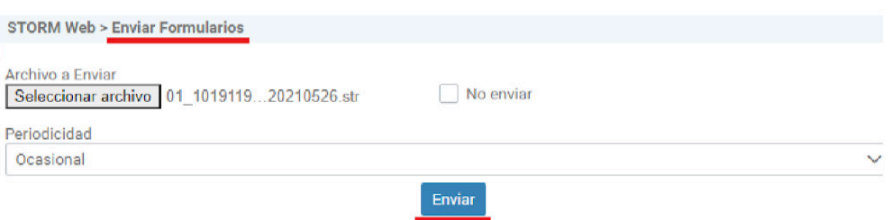

Seleccione el archivo .str para ser enviado. Este archivo por defecto se encuentra ubicado en la ruta:

C:\Documents and Settings\ <NOMBRE\_USUARIO>\ storm<SIGLA\_ SUPERVISOR>\StormUser\inf\_enviados

Con el nombre de acuerdo con el tipo de informe, código de la empresa y fecha de corte y la extensión .STR.

> <NOMBRE\_USUARIO> se refiere al usuario del equipo propietario donde se instaló el software de diligenciamiento. <SIGLA\_SUPERVISOR> se refiere a las siglas del ente supervisor

#### Ejemplo:

El archivo para enviar se denomina 06\_000008002\_20090131.STR

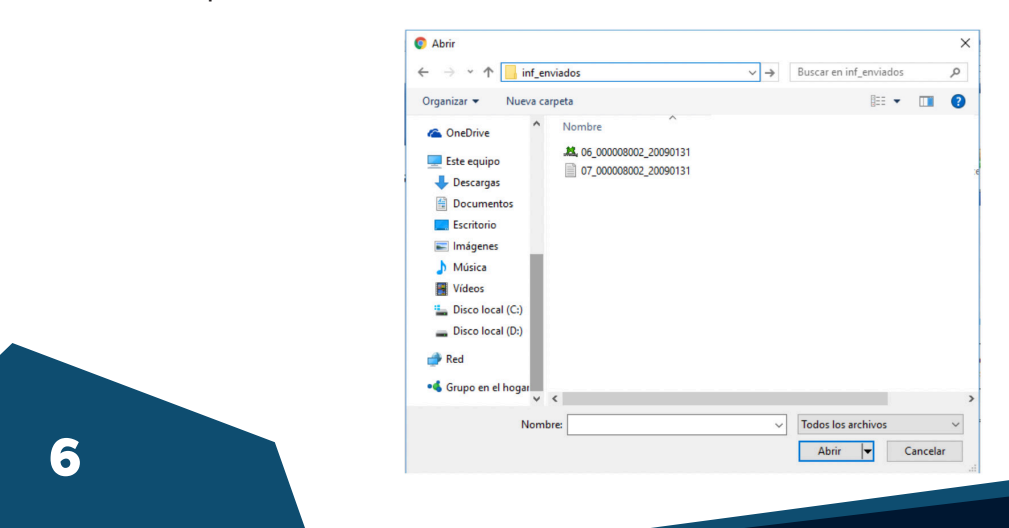

Cuando ubique el archivo y haga clic sobre el nombre y sobre el botón 'Abrir', en ese momento en el espacio **'Nombre de Archivo'** aparecerá la dirección completa con el nombre del archivo.

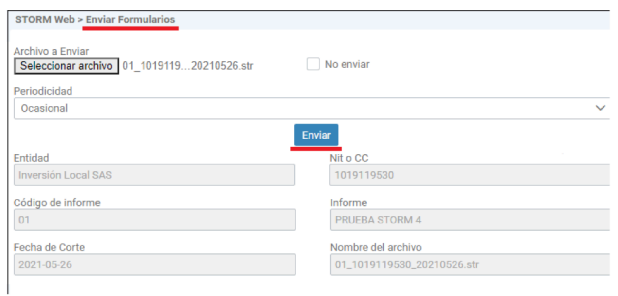

Al hacer clic sobre el botón **Enviar**, se realiza una validación inicial de algunos datos del archivo, como por ejemplo verificar que el nombre coincida con los datos que se pretenden enviar.

En caso de no pasar la validación, la aplicación presentará el mensaje de error correspondiente. Si la validación fue correcta, presentará una ventana para realizar el envío del archivo.

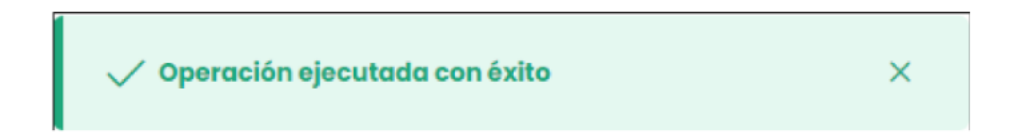

Cuando haga clic sobre **Enviar**, el archivo será remitido a la UGPP y presentará una ventana indicando que el envío fue exitoso, a través de la cual se informa que el archivo fue remitido correctamente.

Importante: esto no implica que el archivo y la información se dé por recibida, aún queda pendiente por parte del servidor, validar la estructura y la coherencia de los datos enviados en el archivo.

> El sistema permite enviar un informe completamente en blanco, es decir cuando no se reporta información en ninguno de sus formatos. Para ello debe hacer un clic en la opción 'No enviar' e indicar el motivo del envío en blanco y los datos correspondientes, luego en el botón'Enviar'.

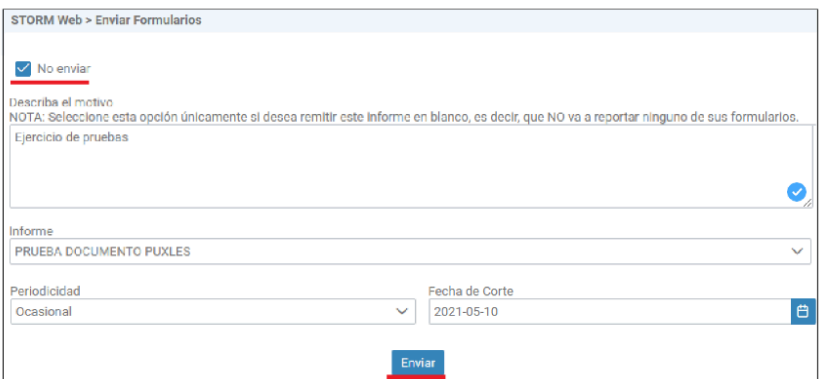

#### 1.6.1.2. Estado Formularios

Verifique si el archivo fue procesado sin inconvenientes. Ingrese a "Estado Formularios" en la opción 'Formularios Electrónicos'.

En el área de trabajo inicial debe indicar el informe y la periodicidad y se desplegará la información sobre los informes que fueron enviados para dicha periodicidad.

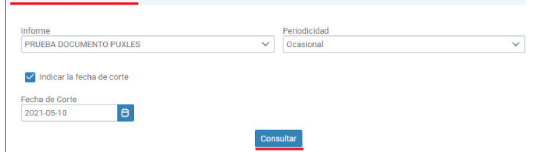

#### Tenga en cuenta:

Puede seleccionar una fecha de corte específica a través de la opción Indicar fecha de corte.

#### Estado de envío para la entidad

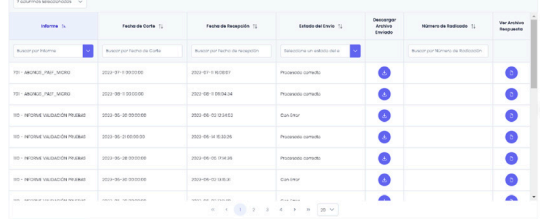

La información desplegada sobre los diferentes informes transmitidos se divide en columnas:

Modalidad, fecha de corte y archivo enviado: indican los datos básicos del informe que fue enviado. Adicionalmente, la columna archivo enviado, permite descargar el archivo.

Fecha de Recepción: día y hora en que el servidor recibió el archivo.

Estado del envío: indica lo que está sucediendo con los formatos electrónicos del informe enviado.

Archivo Claro: descargar las carpetas que contienen el STR, únicamente cuando se ha enviado un archivo firmado digitalmente. Permite ver las carpetas que están dentro de ese archivo.

Archivo firmado: descargar el archivo enviado por la entidad.

#### Estados del envío

- • Pendiente por procesar: Significa que se recibió el archivo, pero aún no se ha procesado.
- • Pendiente en Cola: Significa que está en cola de atención para procesar.
- • En Proceso: Indica que se recibió el archivo y ya se está validando, pero aún no se sabe si
- como resultado del proceso de validación fue aceptado o rechazado.
- • Con Error: Indica que ya terminó el proceso de validación y este no fue satisfactorio.
- • OK con Error en Alertas o Indicadores: Significa que se procesó correctamente el
- archivo, pero que se generaron alertas o indicadores.
- • Procesado Correcto: Indica que ya terminó el proceso de validación de manera exitosa.

Archivo de respuesta: permite abrir el archivo que genera el servidor al finalizar con el proceso de validación.

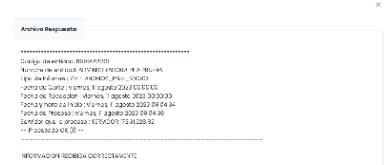

## 1.6.2. Documentos electrónicos

Permite desarrollar las tareas de los documentos adicionales que no requieren validación por medio del servidor, y que no son diligenciados a través del módulo de diligenciamiento y validación Storm-User.

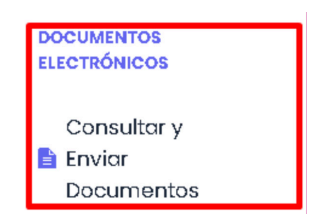

9

## 1.6.2.1. Consultar y Enviar Documentos

Remita a UGPP los documentos que no son archivos STR, correspondientes a las modalidades o informes solicitados:

1. Seleccione la opción "Consultar y Enviar Documentos". Indique los datos de informe, periodicidad y fecha de corte.

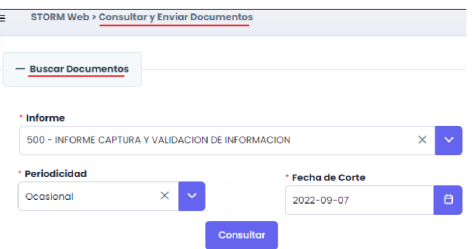

2. Haga clic sobre el botón **Consultar** para ver los documentos electrónicos que pueden ser enviados.

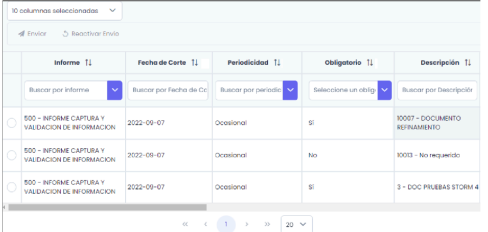

entre

3. Haga clic sobre el código del documento que va a enviar, de acuerdo con la columna de Descripción.

4. Pulse el botón Enviar.

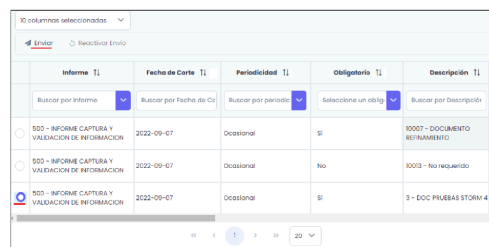

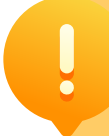

Tenga en cuenta: un documento electrónico debe corresponder a un único archivo. El nombre de cada archivo no puede exceder de 50 caracteres.

5. Seleccione el archivo que enviará.

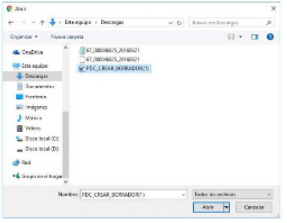

6. Seleccione el archivo que enviará.

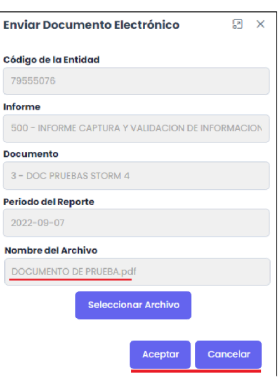

El tamaño máximo de los archivos enviados como documentos electrónicos es de 30 MB.

#### Tipos de archivos que puede enviarse como documentos electrónicos:

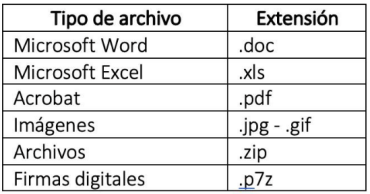

No enviado: no se ha recibido el archivo. Tenga en cuenta la fecha límite de recepción.

Enviado: se recibió el archivo para el documento y se encuentra en espera para ser radicado.

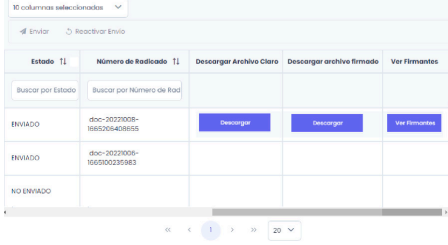

# 1.6.3.1 Reactivar Envío de Documentos

Esta opción permite reactivar un documento electrónico adjunto a un informe.

En la opción navegación Documentos Electrónicos, se puede ver el listado de los documentos electrónicos cargados, los puede Reactivar siempre y cuando no se haya generado previamente el certificado.

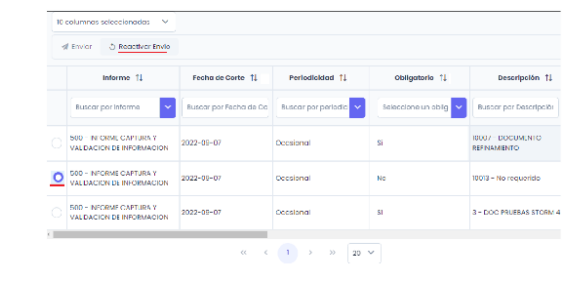

Nota: la opción Reactivar Envío solo se visualiza cuando ya se encuentre cargado el documento electrónico.

# 1.6.4. Opción autorizaciones

Permite consultar los informes, fecha de corte y periodicidad de las autorizaciones de la UGPP.

# 1.6.4.1. Consultar autorizaciones

Permite consultar los informes, fecha de corte y periodicidad de las autorizaciones de la UGPP.

- 2. Seleccione la opción **Consultar Autorizaciones**.
- 3.Indique la periodicidad y fecha de corte.
- 4. Haga clic sobre **Consultar**.
- 5.Consulte los informes autorizados y el estado de recepción del archivo STR.

#### Estados:

No Recibido: no se ha recibido archivo, tenga en cuenta la fecha límite de recepción. Recibido: ya se recibió un archivo y fue procesado sin errores.

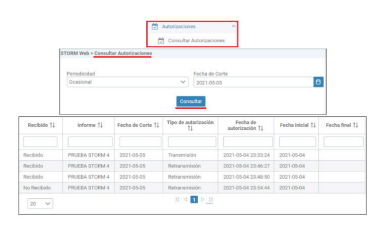

## 1.6.5. Certificado

Permite generar y consultar el certificado de presentación de la cuenta que emite el sistema cuando todos los informes y documentos electrónicos han sido enviados completamente para una cuenta (fecha de corte – rendición).

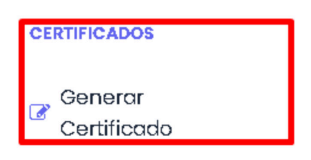

## 1.6.5.1. Generar certificado

Permite generar certificados y consultar los certificados de cuentas enviadas.

- 1.Seleccione la opción Generar Certificado.
- 2.Indique los datos del informe, periodicidad y fecha de corte.
- 3.Seleccione el botón Ver.

Si la cuenta no está completa se informará que no se puede generar el certificado.

Si la cuenta está completa, se genera el certificado en PDF.

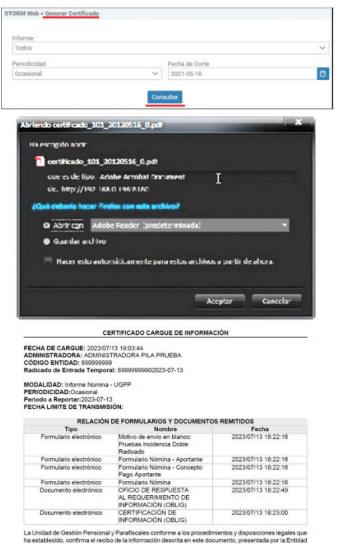

# 1.6.6. Actualizar datos básicos de la entidad

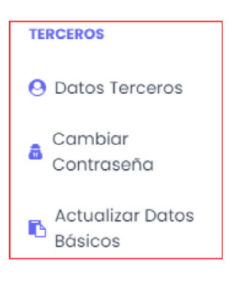

# 1.6.6.1. Cambiar contraseña

Es recomendable cambiar la contraseña de inicio de sesión periódicamente.

- 1.Seleccione Cambiar Contraseña.
- 2.Digite la nueva contraseña.
- 3.Confirme la nueva contraseña.
- 4.Finalice haciendo clic sobre Guardar.

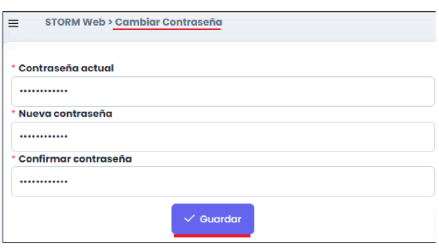

#### Tenga en cuenta:

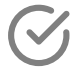

Storm Web diferencia entre mayúsculas y minúsculas.

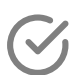

La contraseña debe contener mínimo cinco caracteres, combinados entre dígitos y letras.

# 1.6.6.3. Crear tercero

Permite adicionar un nuevo Representante Legal de la entidad. Diligencie el formulario con toda la información solicitada.

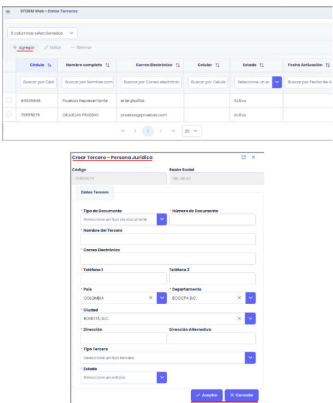

Modifique la información necesaria y haga clic sobre el botón Actualizar.

#### 1.6.6.3. Editar representante legal

Modifique y actualice los datos del representante legal que hayan sido registrados previamente en la UGPP. Debe hacer clic sobre la cédula del representante legal que se va a modificar.

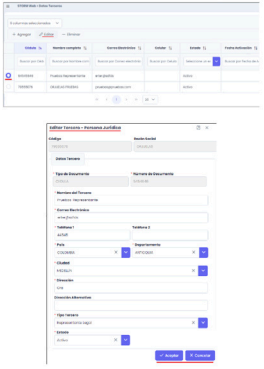

Modifique la información necesaria y haga clic sobre el botón Aceptar.

#### 1.6.6.4. Eliminar tercero

Paso 1: seleccione la cédula del tercero a eliminar.

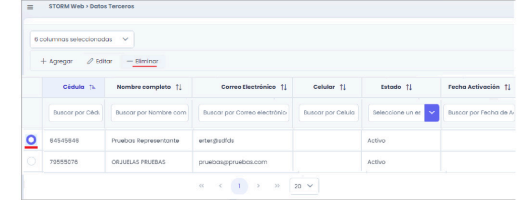

Paso 2: haga clic sobre el botón borrar.

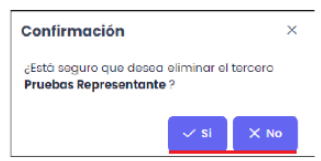

El sistema le mostrará que el tercero ha sido eliminado con el mensaje de Operación ejecutada con éxito.

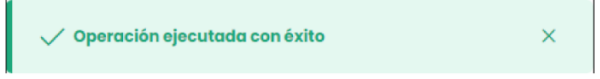

## 1.6.6.5. Actualizar datos básicos

Las entidades financieras, administradoras, personas naturales o jurídicas pueden modificar o actualizar los datos.

Tenga en cuenta: no cambiar el login y la razón social.

## 1.6.7. Radicados

Muestra los informes enviados con resultado correcto y que ya tienen asociado un número de radicado y/o pendientes.

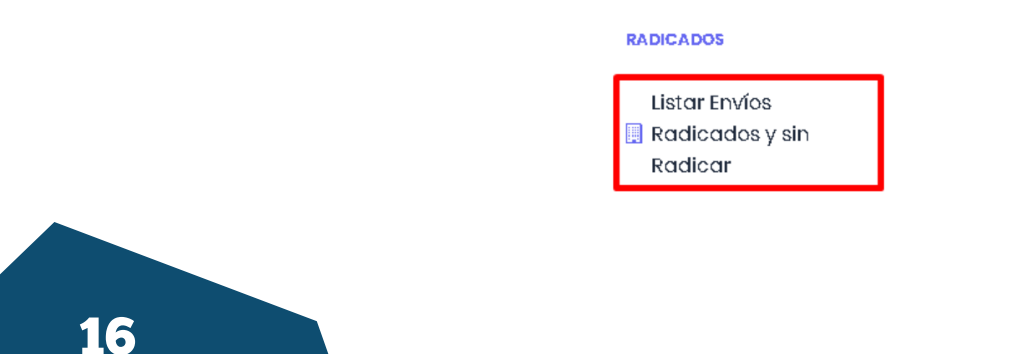

En el área de trabajo debe indicar el informe y la periodicidad y se desplegará la información sobre los informes que fueron enviados.

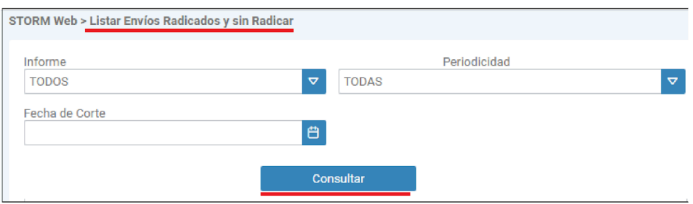

# 1.6.7.1 Envíos Radicados

Esta opción muestra los informes enviados de manera exitosa y que ya tienen asociado un número de radicado.

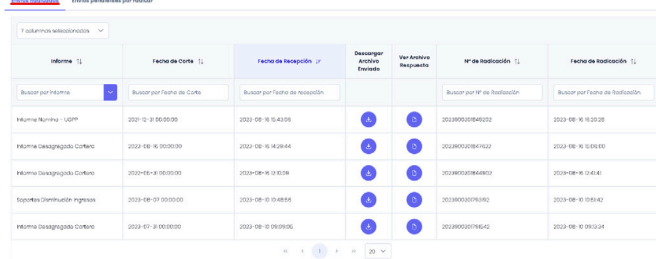

# 1.6.7.2 Envíos Pendientes por Radicar

Esta pestaña relaciona los informes cargados en la plataforma, pero que aún no se han radicado.

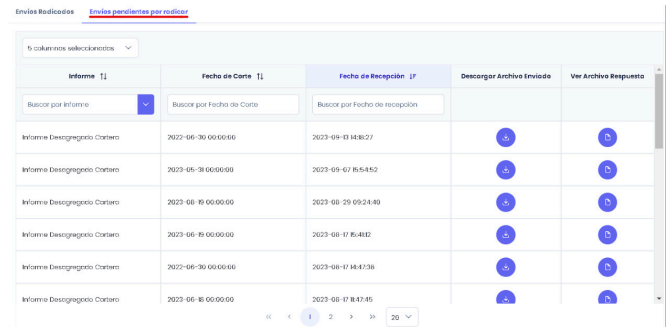

## 1.6.8 Reportes

Esta opción despliega los reportes que fueron definidos por la UGPP para que sean ejecutados a las entidades financieras, administradoras, personas naturales o jurídicas.

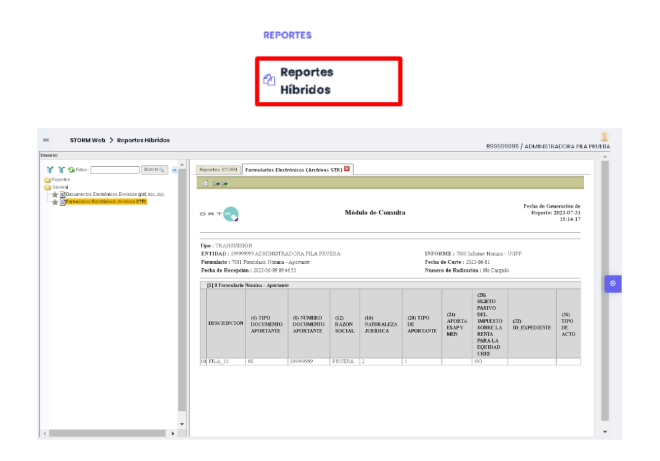

# 1.7. Historial de revisiones

20-07-2023 | 4.3.0 | Actualización general por cambio de versión.| Leidi Quintero

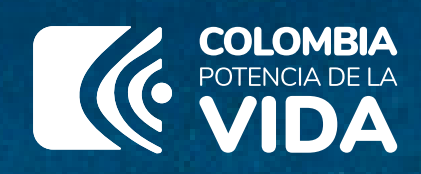

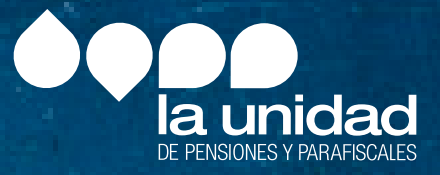

Soporte UGPP: soportedataq@ugpp.gov.co Línea telefónica UGPP: (+571) 492 60 90